## **ระบบห้องช าระเงินผู้ป่วยนอก (OPD)**

**เข้าสู่ระบบด้วย แผนก "ห้องจ่ายเงินผู้ป่วยนอก" การเข้าใช้ระบบห้องช าระเงิน สามารถเข้าใช้งานได้ 2 วิธี ด้วยกัน**

**วิธีที่ 1 เข้าใช้งานหน้าออกใบเสร็จรับเงิน ไปที่ ระบบงานอื่นๆ > ระบบห้องช าระเงิน > ออกใบเสร็จรับเงิน**

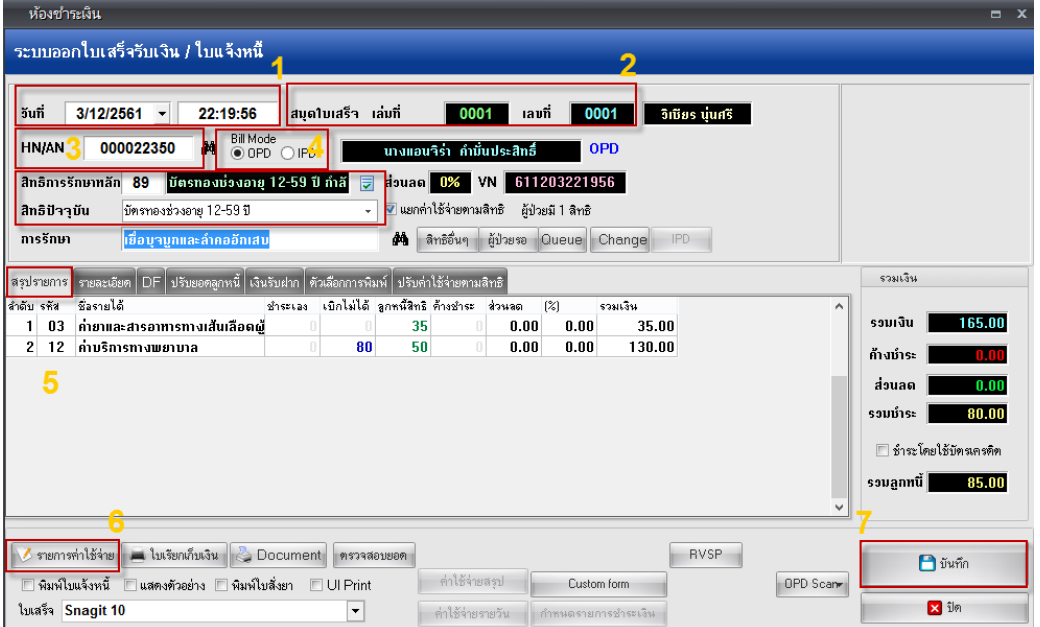

*หมายเลข 1* **วันที่เวลาผู้ป่วยมารับบริการ** *หมายเลข 2* **เล่มที่เลขที่ สมุดใบเสร็จ (เลขนี้ต้องตรงกับเล่มที่เบิกจากการเงิน)** *หมายเลข 3* **ป้อน HN (กรณีผู้ป่วยนอก) และ ป้อน AN (กรณีผู้ป่วยใน/ห้องคลอด)**  *หมายเลข 4* **เลือกว่าจะออกใบเสร็จ OPD หรือ IPD** *หมายเลข 5* **สรุปรายการ แยกตามหมวดค่ารักษา** *หมายเลข 6* **แสดงรายการค่าใช้จ่ายแบบละเอียด และ สามารถแก้ไขรายการค่าบริการได้จากปุ่มนี้**

**วิธีเรียกชื่อผู้ป่วยขึ้นมาท ารายการได้ 2 วิธี**

**1. ค้นหาด้วยชื่อหรือ HN ผู้ป่วย โดยเคาะ Space bar**

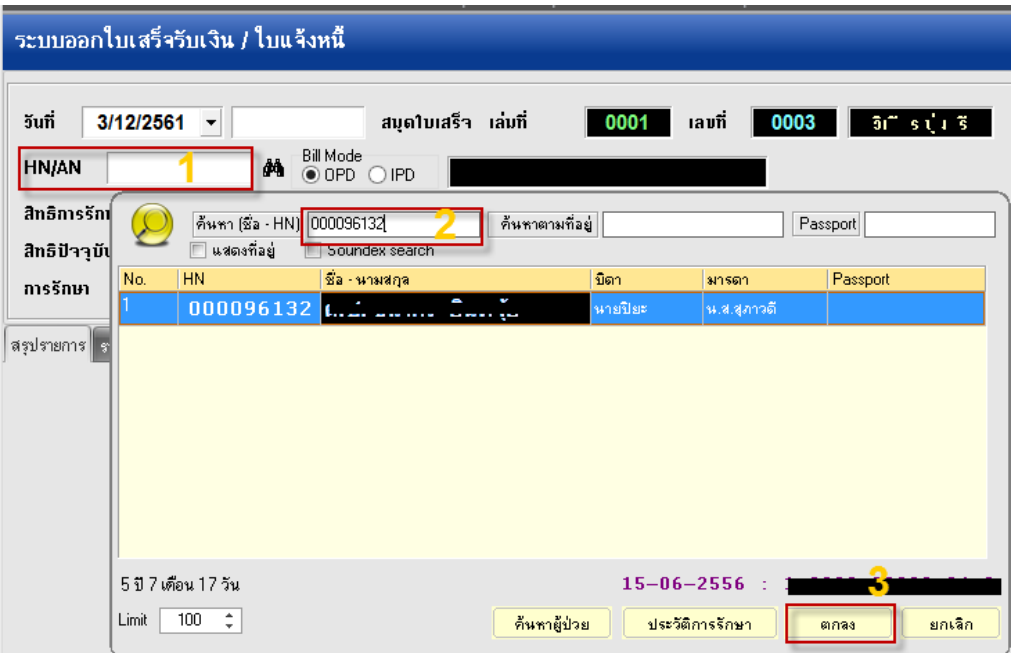

# **2. กดปุ่ม "ผู้ป่วยรอคิว" (ใช้ได้เฉพาะวันต่อวัน)**

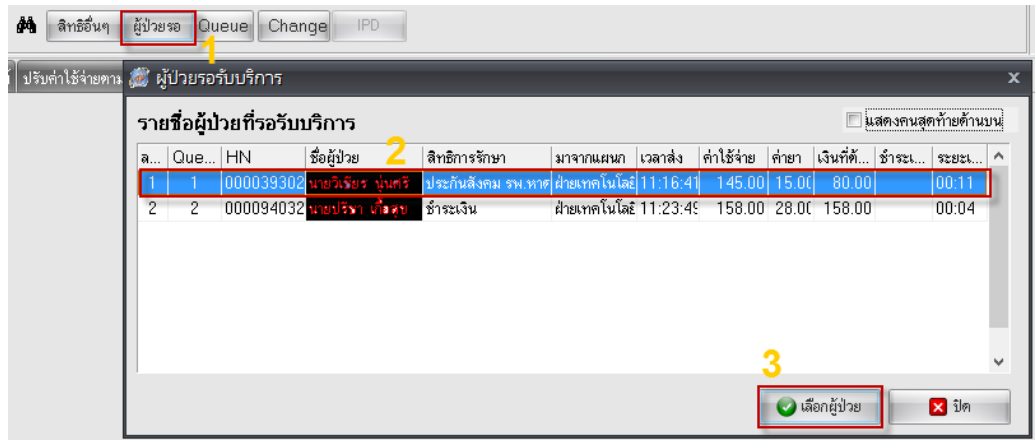

**กดปุ่ม ผู้ป่วยรอ หมายเลข 1 เลือกผู้ป่วยที่ต้องการออกใบเสร็จ หมายเลข 2 จากนั้นกดปุ่มเลือกผู้ป่วย**

## **การแก้ไขรายการค่าใช้จ่ายและแก้ไขประเภทการช าระเงิน**

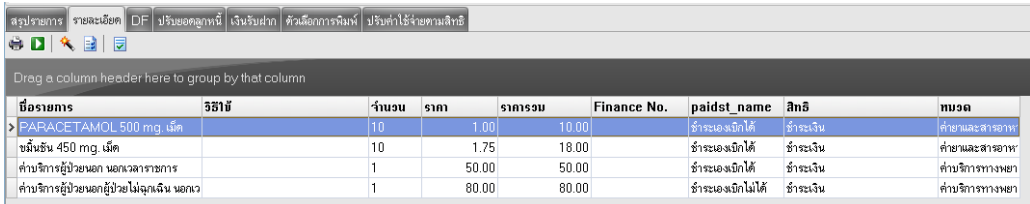

จัดท าโดย งานสารสนเทศ ฝ่ ายบริหาร โรงพยาบาลปากพะยูน จังหวัดพัทลุง โทรศัพท์ 074-699023 ต่อ 133 เว็บไซต์ http://pakphayunhospital.net อีเมล์ pakphayun.moph@gmail.com

#### **เลือกเมนู รายละเอียด**

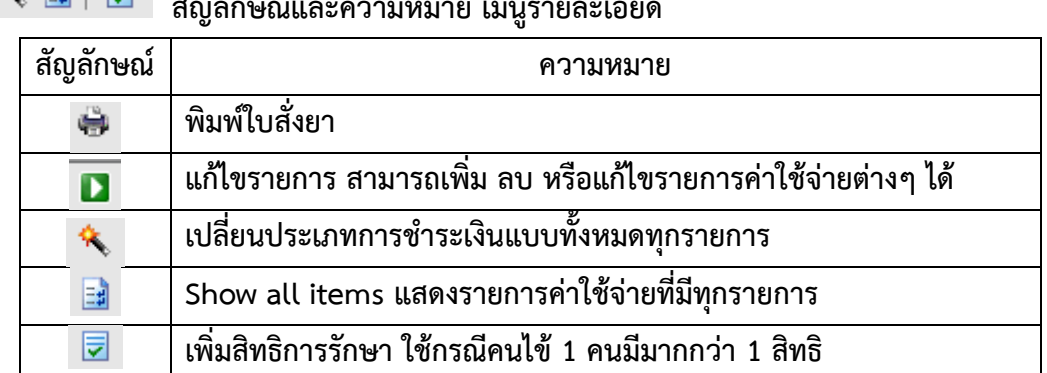

# **สัญลักษณ์และความหมาย เมนูรายละเอียด**

**หน้าแสดง แก้ไขรายการ เพิ่ม ลบ หรือแก้ไขรายการค่าใช้จ่ายต่างๆ ได้**

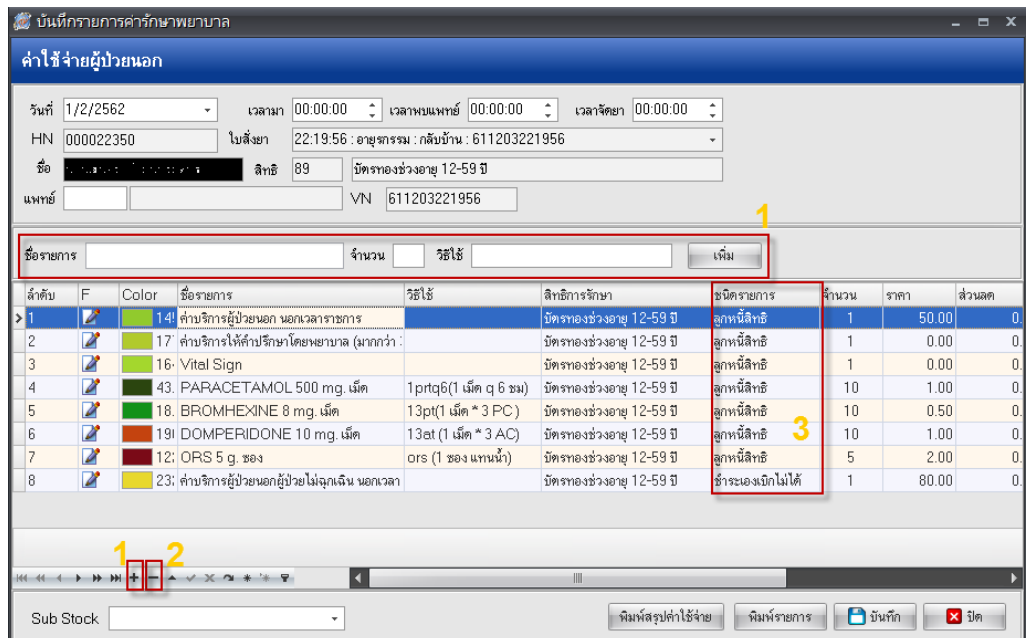

*หมายเลข 1* **เพิ่มรายการยาหรือ ค่ารักษาทางการพยาบาลอื่นๆ** *หมายเลข 2* **ลบรายการค่ารักษาพยาบาล** *หมายเลข 3* **เปลี่ยนชนิดรายการ** 

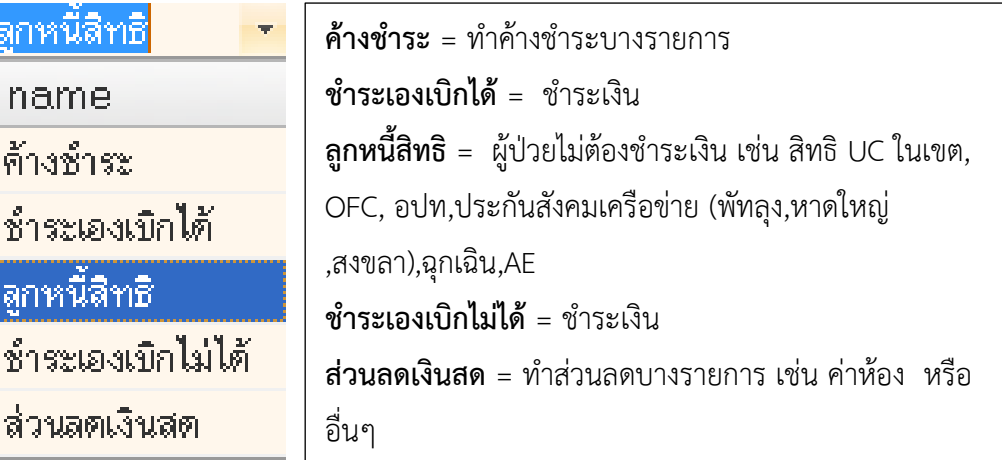

#### **หน้ารวมเงิน แบบที่ 1 ปกติ**

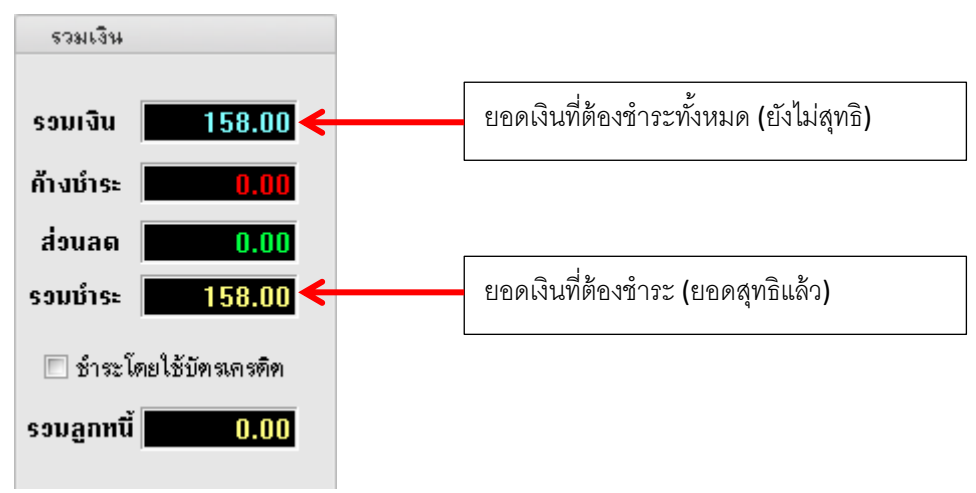

# **หน้ารวมเงิน แบบที่ 2 มียอดค้างช าระ**

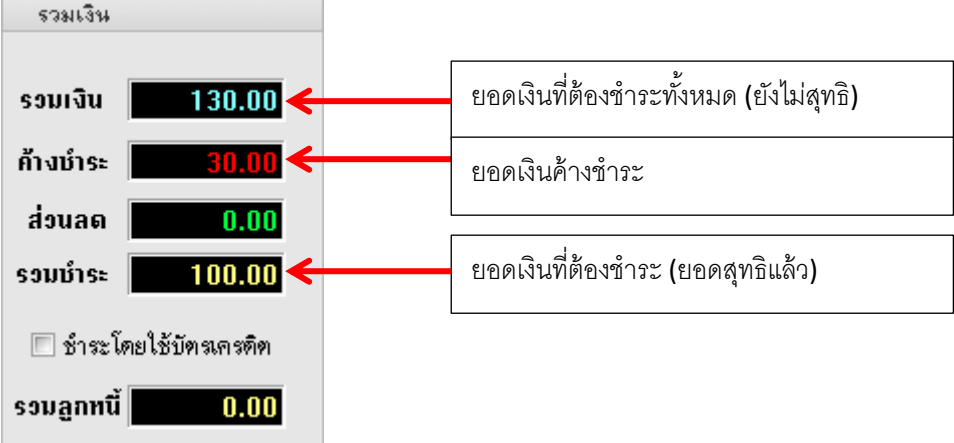

จัดท าโดย งานสารสนเทศ ฝ่ ายบริหาร โรงพยาบาลปากพะยูน จังหวัดพัทลุง โทรศัพท์ 074-699023 ต่อ 133 เว็บไซต์ http://pakphayunhospital.net อีเมล์ pakphayun.moph@gmail.com

**หน้ารวมเงิน แบบที่ 3 ค่าบริการครั้งนี้รวมยอดค้างก่อนหน้า และมีค่าบริการที่เป็น ลูกหนี้(ให้บริการฟรี ไม่ต้อง ช าระเงิน)**

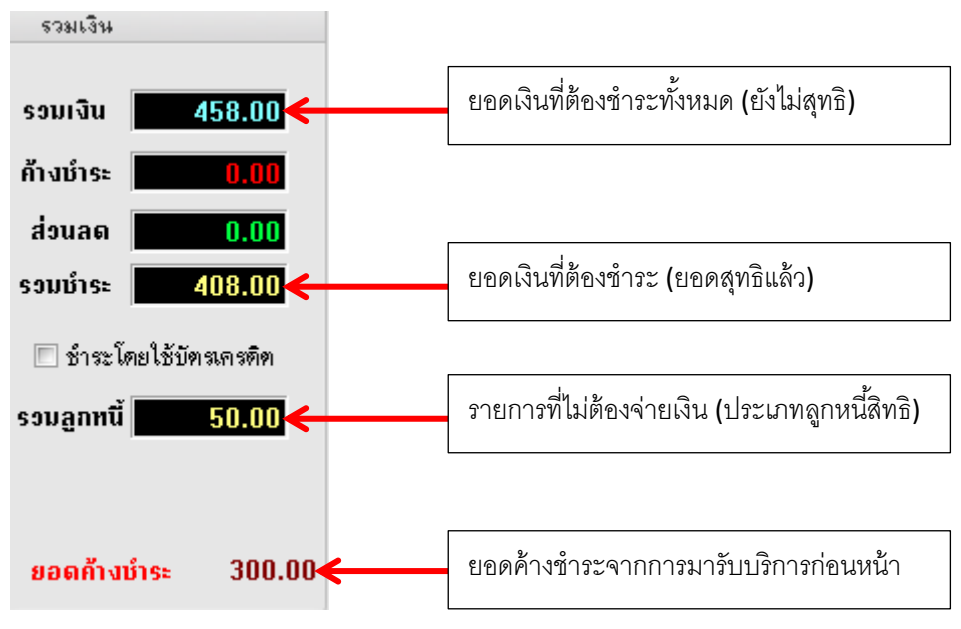

## **การพิมพ์ใบเสร็จและการบันทึกยอดเงิน**

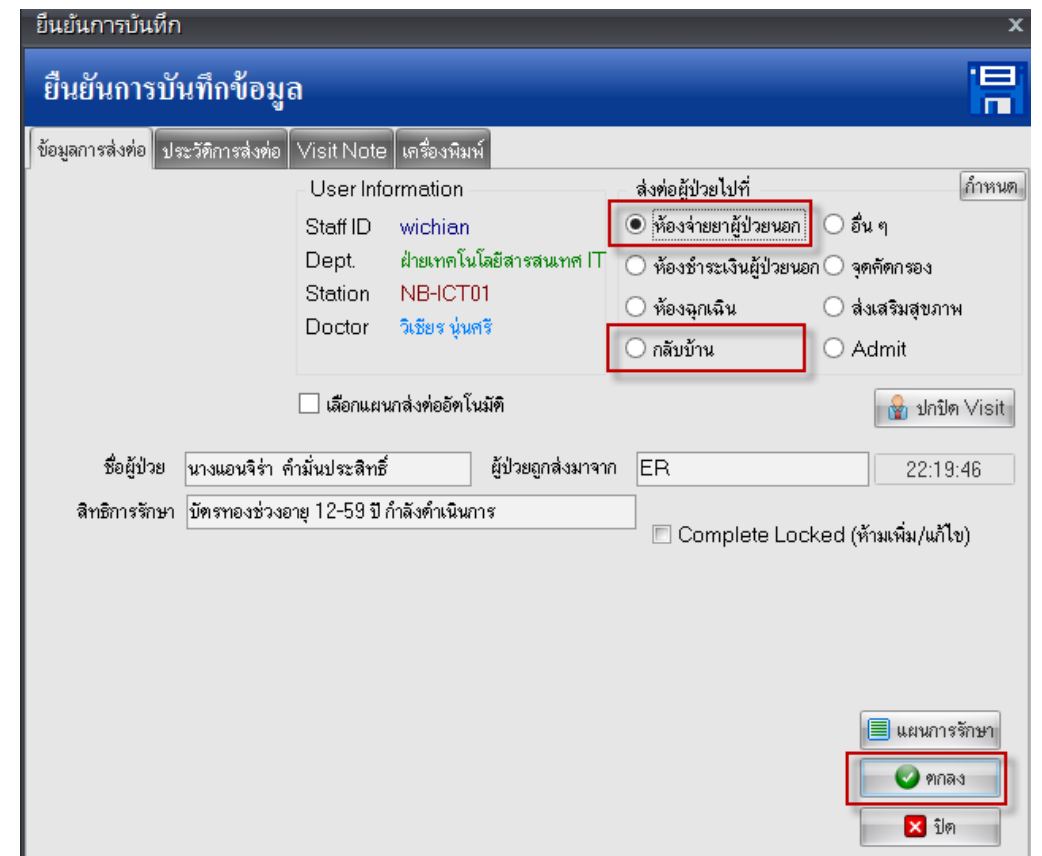

้ จุดส่งต่อผู้ป่วยไปที่ เลือก ห้องจ่ายยาผู้ป่วยนอก กรณีชำระเงินก่อนรับยา หรือเลือกกลับบ้าน จากนั้นกดปุ่ม ตก **ลง ใบเสร็จรับเงินก็จะพิมพ์ออกมาจากเครื่องปริ้นพร้อมแสดงหน้ายืนยันการรับเงิน**

จัดทำโดย งานสารสนเทศ ฝ่ายบริหาร โรงพยาบาลปากพะยูน จังหวัดพัทลุง โทรศัพท์ 074-699023 ต่อ 133 เว็บไซต์ http://pakphayunhospital.net อีเมล์ pakphayun.moph@gmail.com

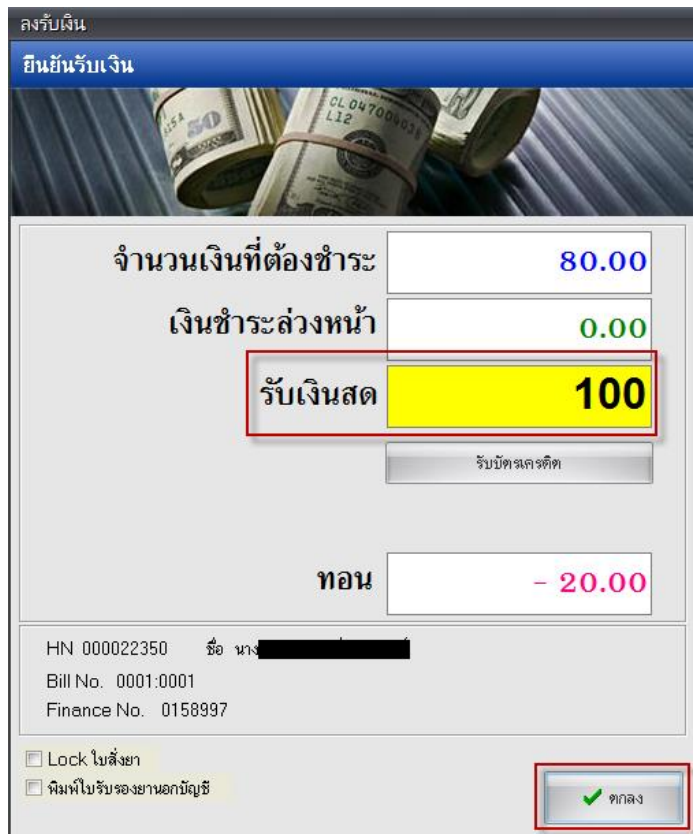

**ยืนยันการรับเงินจากผู้ป่วย ใส่ยอดรับเงินสด โปรแกรมจะระบุเงินทอนให้อัตโนมัติ** 

**วิธีที่ 2 เข้าใช้งานหน้าแสดงรายชื่อของผู้ป่วยรอช าระเงิน (ใช้ได้วันต่อวัน) ไปที่ ระบบงานอื่นๆ > ระบบห้อง ช าระเงิน > แสดงรายชื่อผู้ป่วยช าระเงิน**

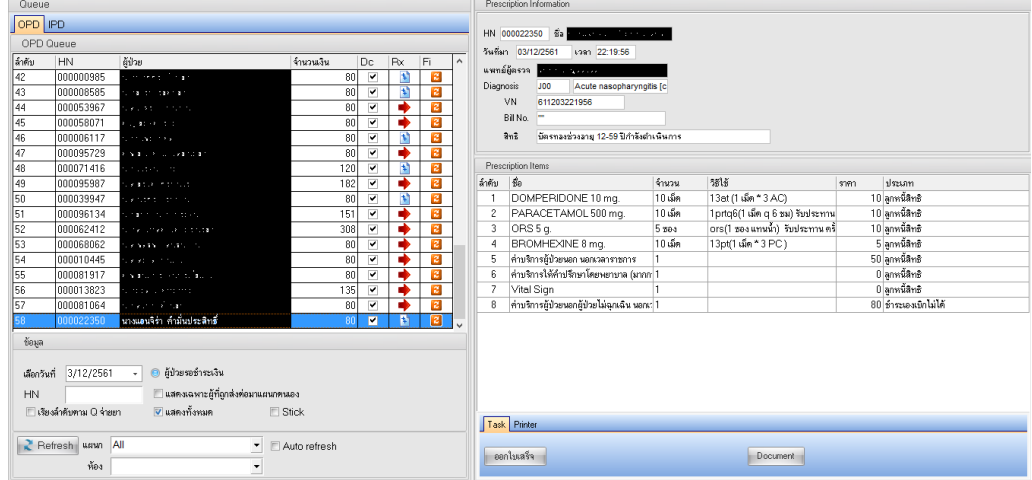

## หน้าจอลำดับคิวผู้รับบริการห้องชำระเงิน

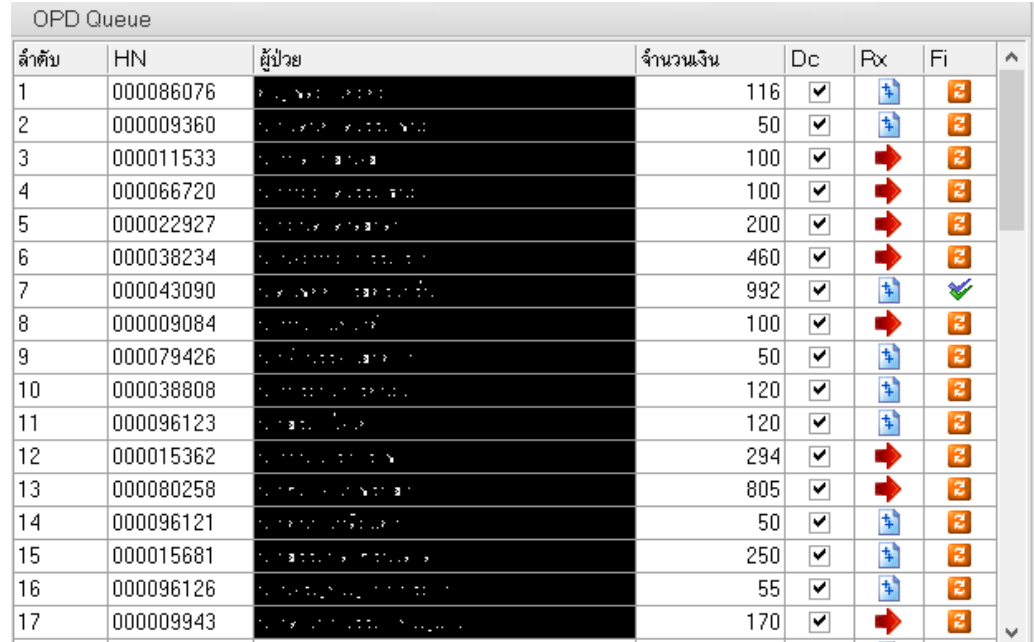

## ้สัญลักษณ์และความหมายในหน้าจอลำดับคิวผู้รับบริการห้องชำระเงิน

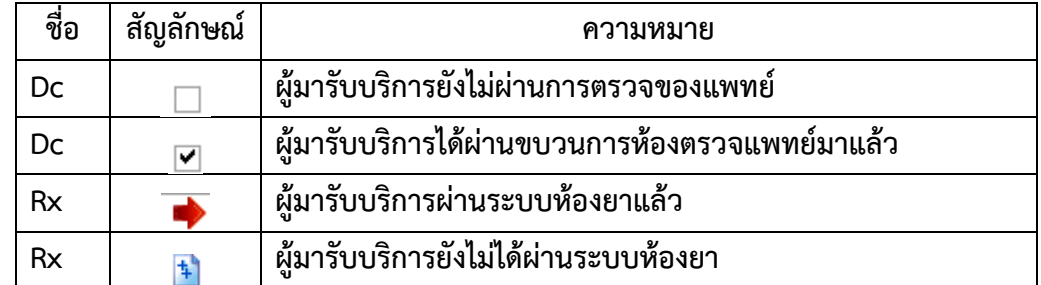

จัดทำโดย งานสารสนเทศ ฝ่ายบริหาร โรงพยาบาลปากพะยูน จังหวัดพัทลุง โทรศัพท์ 074-699023 ต่อ 133 เว็บไซต์ http://pakphayunhospital.net อีเมล์ pakphayun.moph@gmail.com

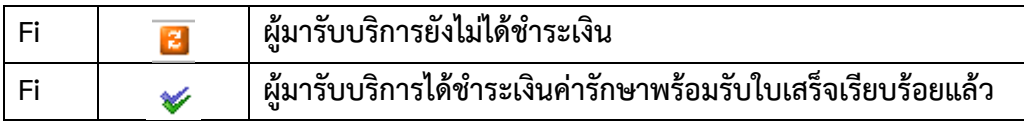

**การท าค้างจ่าย** 

**วิธีที่ 1 ท ายอดค้างไม่สนใจรายการค่ารักษา**

ึ กรณีผู้ป่วยมียอดเงินชำระไม่ครบหรือผู้ป่วยไม่สามารถชำระเงินได้ในการมารับบริการครั้งนั้นๆ ์ ผู้ป่วยมีเงินชำระกี่บาทที่สามารถจ่ายได้ นอกจากนั้นทำเป็นค้างเอาไว้ ให้เลือก "บันทึกยอดค้างชำระอัตโนมัติ-**ยอดค้าง" คลิกขวาที่รายการ > เลือก บันทึกยอดค้างช าระอัตโนมัติ - ยอดค้าง**

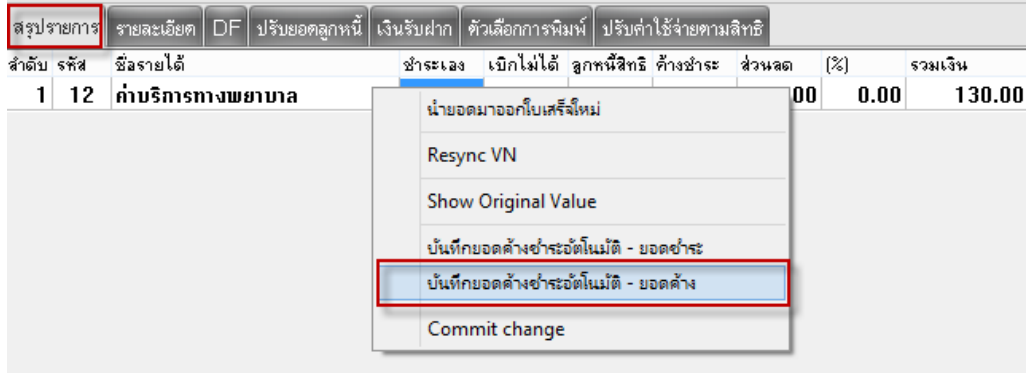

**ใส่จ านวนเงินที่ผู้ป่วยค้างจ่าย** 

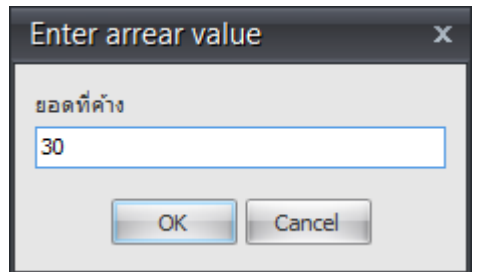

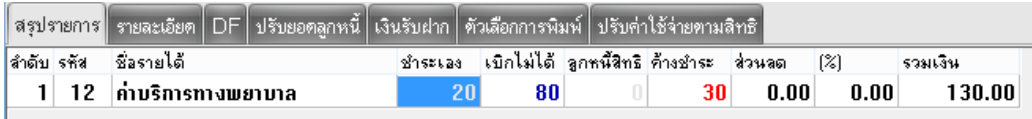

**ผู้ป่วยรายนี้ ยอดที่ต้องช าระเงิน 130 บาท แต่มีเงินจ่ายแค่ 100 บาท จนท.การเงินต้องลงยอดค้างช าระเงิน 30 บาท**

หน้าสรุปยอดเงินก็จะมียอดค้างชำระ

จัดทำโดย งานสารสนเทศ ฝ่ายบริหาร โรงพยาบาลปากพะยูน จังหวัดพัทลุง โทรศัพท์ 074-699023 ต่อ 133 เว็บไซต์ http://pakphayunhospital.net อีเมล์ pakphayun.moph@gmail.com

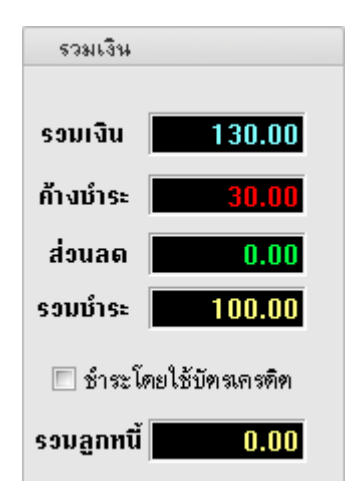

#### **วิธีที่ 2 ท ายอดค้างบางรายการ**

**เลือกเมนูรายละเอียด > เลือก แก้ไขรายการ** 

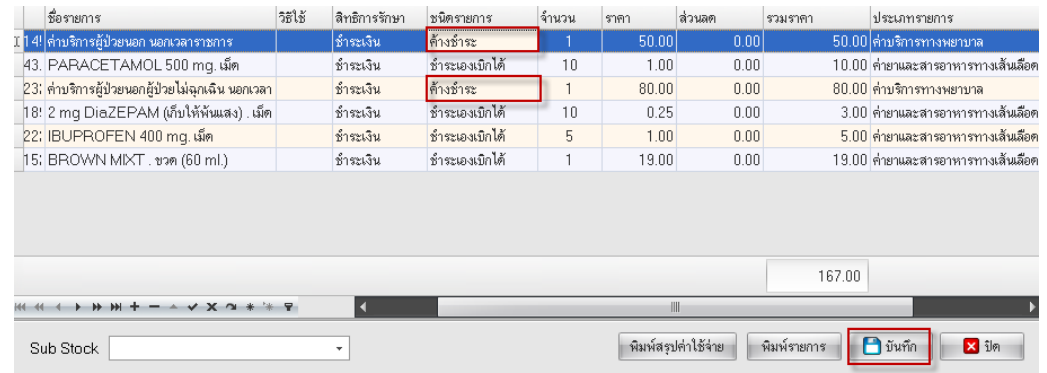

เลือกชื่อรายการ ที่ต้องการ ลงค้างชำระ กดปุ่มบันทึก หน้าสรุปรายการจะมียอดค้างชำระตามหมวดค่ารักษา

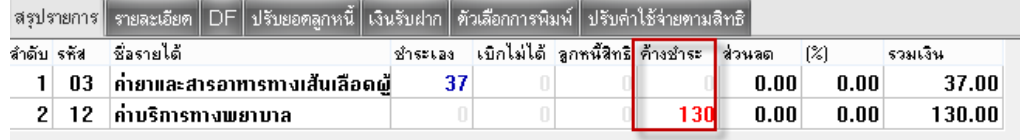

#### หน้าสรุปยอดเงินก็จะมียอดค้างชำระ

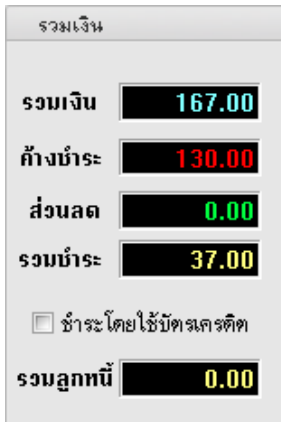

จัดท าโดย งานสารสนเทศ ฝ่ ายบริหาร โรงพยาบาลปากพะยูน จังหวัดพัทลุง โทรศัพท์ 074-699023 ต่อ 133 เว็บไซต์ http://pakphayunhospital.net อีเมล์ pakphayun.moph@gmail.com

## **การยกเลิกใบเสร็จรับเงินและออกใบเสร็จรับเงินใหม่**

ไปที่หน้า ระบบออกใบเสร็จรับเงิน/ใบแจ้งหนี้ ค้นหา HN ผู้ป่วยที่จะยกเลิกใบเสร็จและออกใบเสร็จใหม่

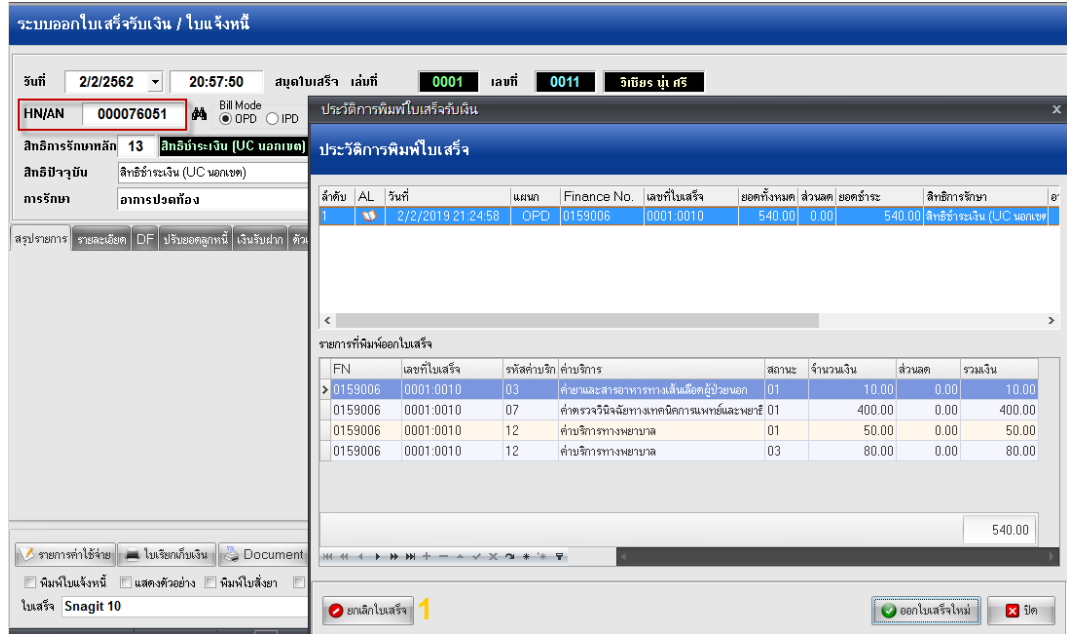

ครั้งแรกให้กดปุ่ม ยกเลิกใบเสร็จก่อน หมายเลข 1

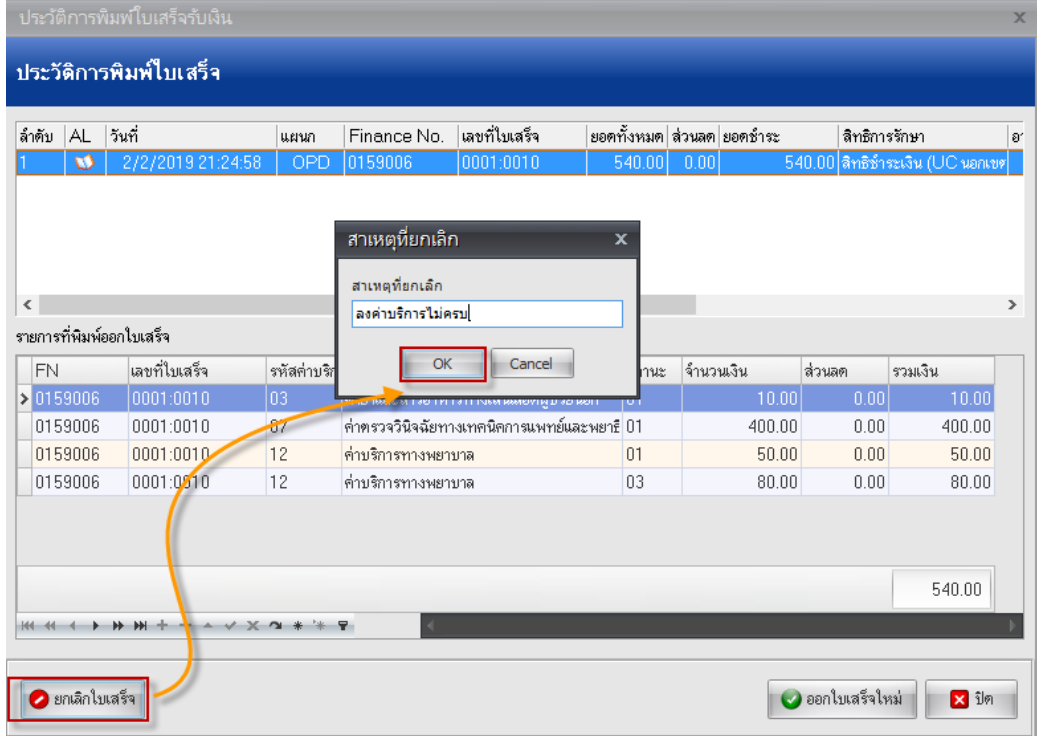

ใส่สาเหตุที่ยกเลิกใบเสร็จ พร้อม ยืนยัน

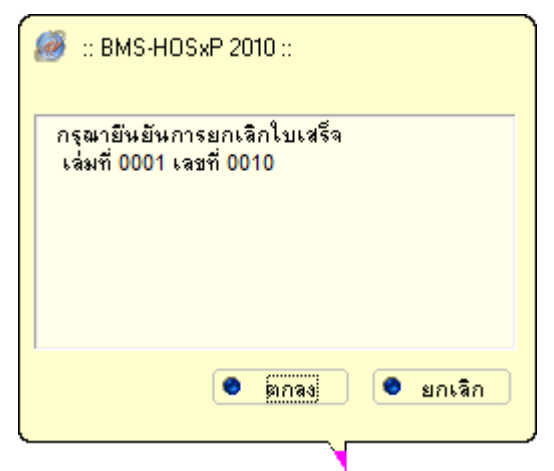

้จากนั้นกดปุ่ม ออกใบเสร็จใหม่ ถ้าสังเกตจะเห็นว่าเลขที่ใบเสร็จจะเปลี่ยนไป หลังจากนั้นก็ดำเนินการแก้ไขข้อมูลให้ ถูกต้องและพิมพ์ใบเสร็จ

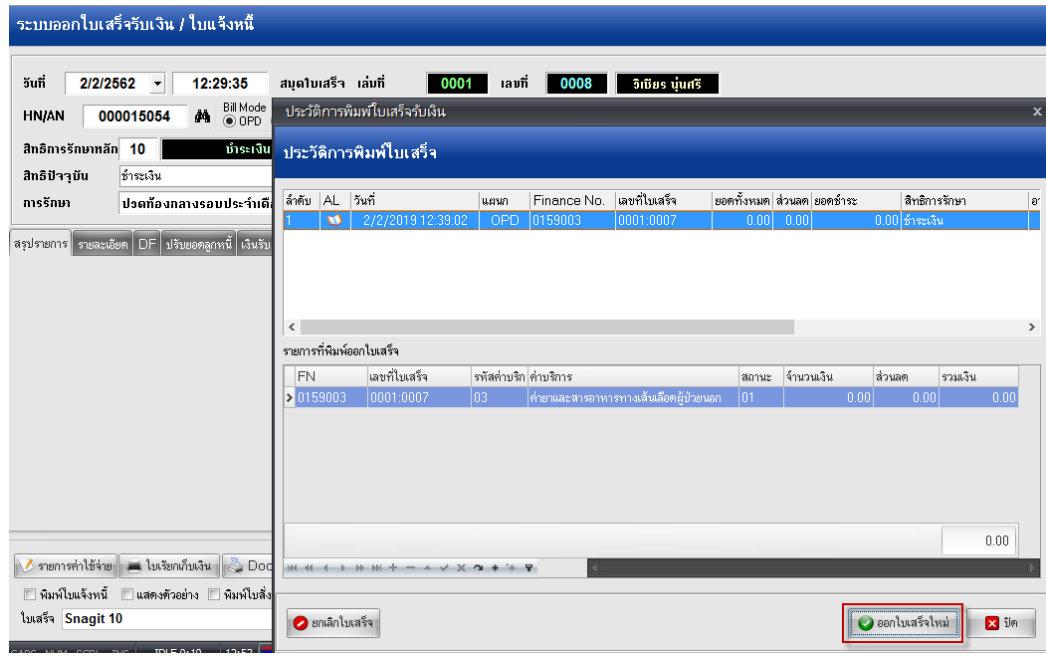